# How to manage quarantined files in CCS

- Open CCS > Click 'Tasks' > 'General Tasks' > 'View Quarantine'
- Comodo Client Security (CCS) neutralizes any threats it discovers by placing them in quarantine on the endpoint.
- Quarantine is a secure holding area for potentially dangerous files. Quarantined files are encrypted so they cannot run or cause harm to the computer.
- You can review quarantined files and restore them, delete them, or submit them to Valkyrie.
	- Valkyrie is an advanced file analysis service. The service runs a battery of dynamic and static tests on a file to determine whether or not it is malware.
- This article explains how to manage quarantined items in the CCS interface.
- Use the following links to see instructions for each operating system:
	- [Windows devices](#page-0-0)
	- [Linux and Mac OS devices](#page-3-0)

### <span id="page-0-0"></span>**Open the quarantine area in Windows CCS**

- Open Comodo Client Security
- Click 'Tasks' on the home screen
- Click 'General Tasks' > 'View Quarantine'

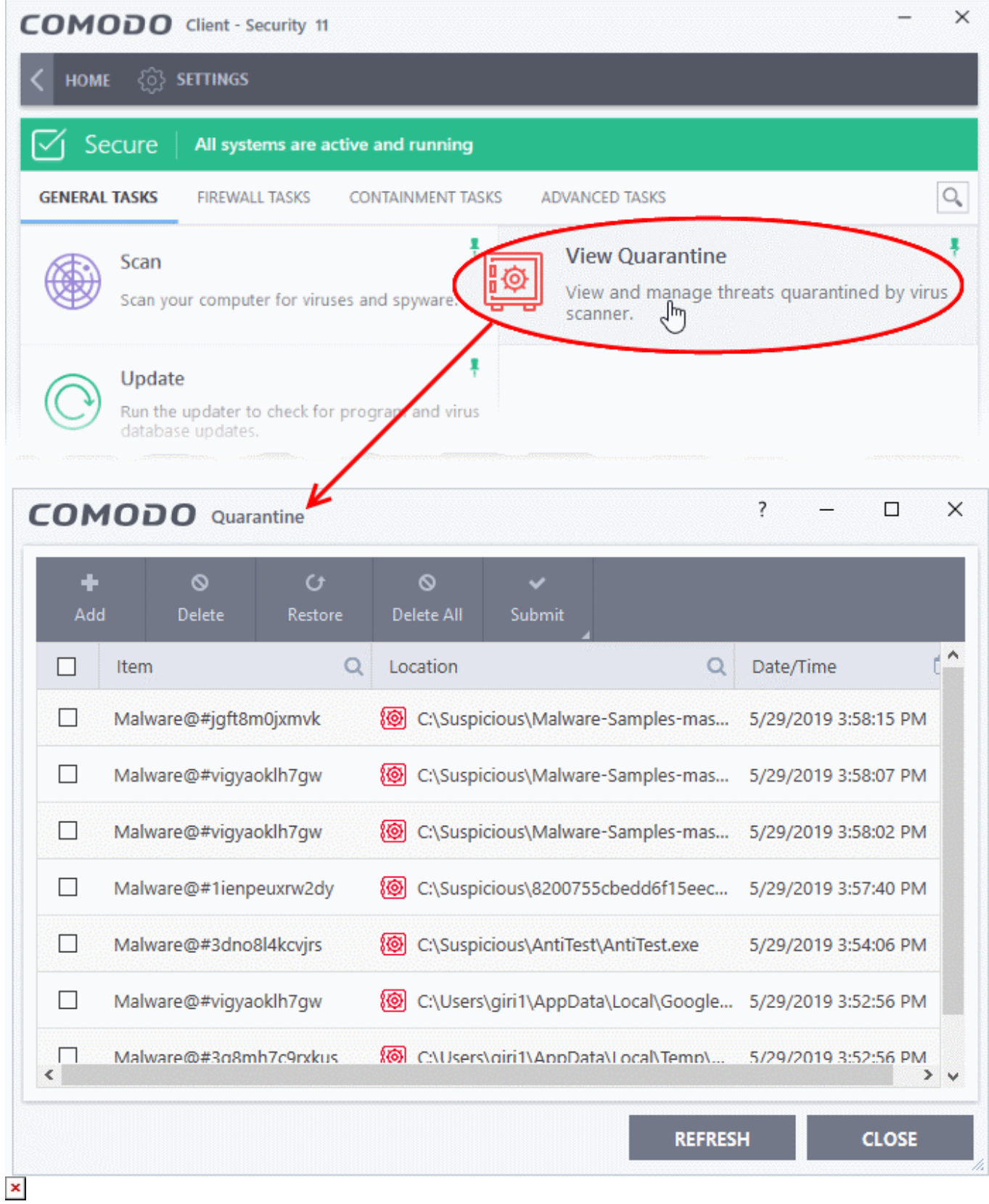

Click the column headers to search for files by name, location, or time of quarantine.

Click the following links if you need further help:

- [Restore items to their original location](#page-2-0)
- [Delete quarantined items](#page-2-1)

• [Submit files to Valkyrie for analysis](#page-3-1)

### <span id="page-2-0"></span>**Restore items to their original location**

- You may want to restore an item if you think it is a false-positive. False-positives are files that you deem to be safe, but which CCS has quarantined as malware.
- Click 'Tasks' > 'General Tasks' > 'View Quarantine'.
- Select the items that you want to restore. Use the search options in the column headers to look for specific items.
- Click the 'Restore' button above the table.
- You will be asked if you want to add the item to the 'Scan Exclusions' list:

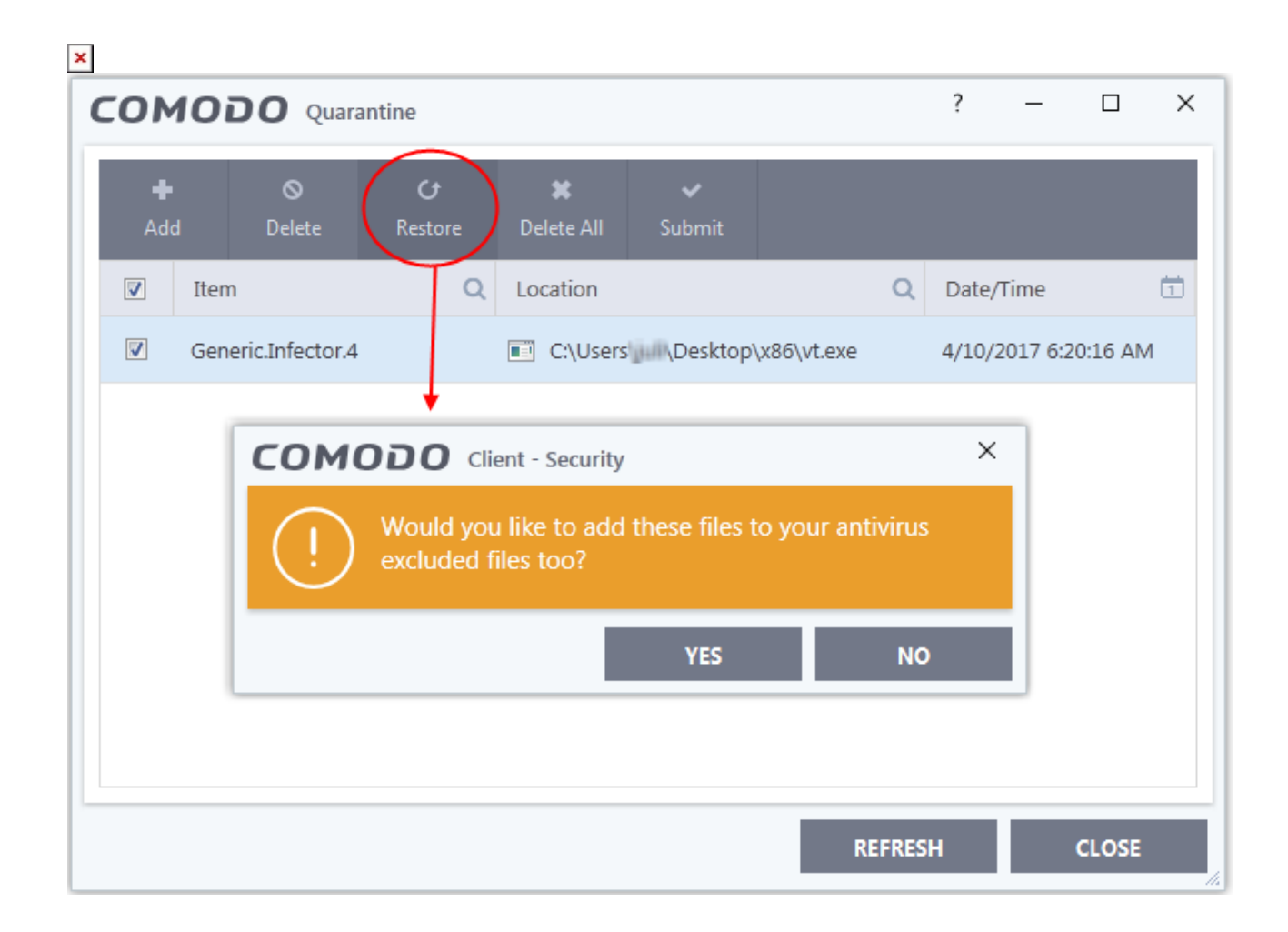

- **Yes** The file is restored to its original location. It will not be flagged as malware, nor quarantined, by future antivirus scans.
- **No** The file is restored to its original location. If the file contains malware, it will be requarantined by the next antivirus scan

#### <span id="page-2-1"></span>**Delete quarantined items**

- Unless you have good reasons to do otherwise, you should delete any files that CCS has quarantined as malware.
- Click 'Tasks' > 'General Tasks' > 'View Quarantine'
- Select the items that you want to remove. Use the search options in the column headers to look for specific items.
- Click the 'Delete' button at the top to remove selected files
- Click the 'Delete All' button if you want to remove all quarantined items

# <span id="page-3-1"></span>**Submit items for analysis to Valkyrie**

Valkyrie is Comodo's file testing and verdicting system. After submitting your files, Valkyrie will analyze them with a range of static and dynamic tests to discover their trust rating. The file will be added to the global whilelist or blacklist once Valkyrie has established this rating.

- Click 'Tasks' > 'General Tasks' > 'View Quarantine'
- Select the items that you want to submit. Use the search options in the column headers to look for specific items.
- Click 'Submit' > 'Submit to Valkyrie' in the top menu. The files will be immediately sent to Valkyrie for analysis.

# <span id="page-3-0"></span>**Linux and Mac OS devices**

- Open Comodo Client Security
- Click the 'Antivirus' tab
- Click 'Quarantined Items':

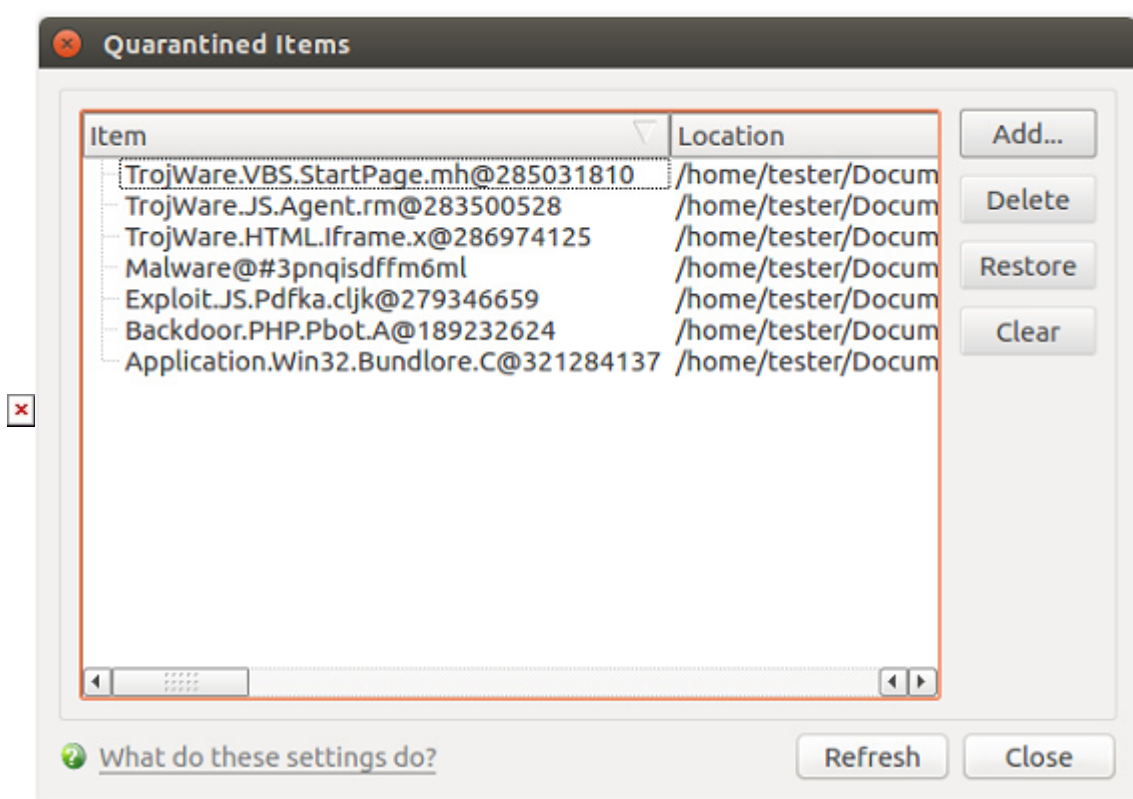

## **Restore an item**

- Select an item and click 'Restore'. The file will be returned to its original location.
- If the file is malware, it will be re-detected as a threat by the anti-virus scanner

## **Remove items**

- Select the items and click 'Delete' to remove selected files
- Click the 'Clear' button if you want to permanently remove all quarantined items